Chapter 4

# **TPM 2A Short Forms**

# **Chapter Topics**

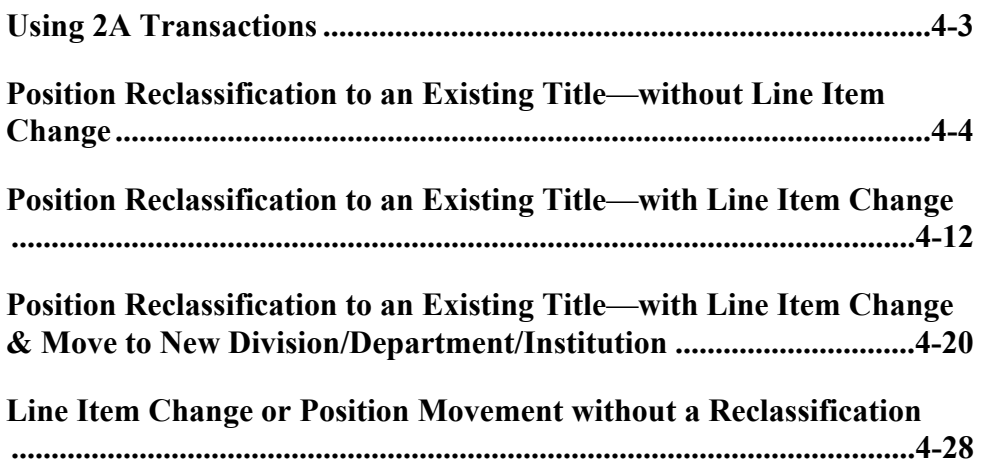

This page intentionally left blank.

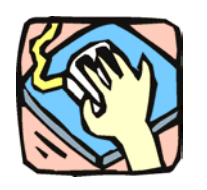

# **Using 2A Transactions**

2A requests are used to reclassify and/or move positions. 2A and 1A transactions can be submitted in one Request if appropriate.

# **2A - 71**

Use to reclassify a position to another existing, pre-approved title. Decentralized agencies can use this page to reclassify positions to titles with standards. Agencies with standard staffing patterns may also use this page.

# **2A - 72**

Use to reclassify and change the line item number of a position to an existing, pre-approved title. Decentralized agencies can use this page to reclassify positions to titles with standards. Agencies with standard staffing patterns may also use this page.

### **2A - 73**

Use to simultaneously reclassify and change item number.

**Within a roll-up agency**, use to simultaneously reclassify and move an existing position to a different agency code, with or without a change in line item number, consistent with other authorizations.

### **2A - 74**

**Within an agency**, use to change the line item number with or without a change in funding code and/or the location code.

**Within a roll-up agency**, use to move a position from one agency/facility to another, with or without a line item number change.

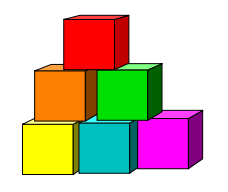

# **Position Reclassification to an Existing Title—without Line Item Change**

The Short Form Position Reclassification to an Existing Title – without Line Item Change (2A - 71) page is used to request the reclassification of a position to an existing, pre-approved title, using the "short form" reclassification process. Decentralized agencies may use the form for titles that have classification standards. Agencies with approved staffing patterns may also use the short form process. Use this page only for those pre-approved titles with standard and consistent attributes (salary grade, jurisdictional class, and negotiating unit).

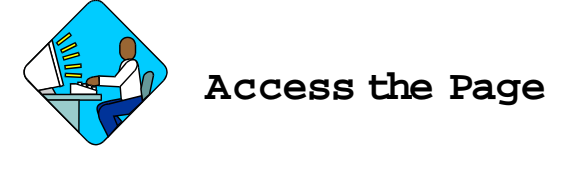

**1.** Click **NY Title and Position Mgmt**, **TPM Short Form Requests, Use**, **1A/2A Transactions**.

*A Search Dialog Box will display.* 

**2.** To find an existing value, enter data into appropriate data fields, press **Search**, and select a value. To enter a new transaction, click the **Add New Transaction** hyperlink.

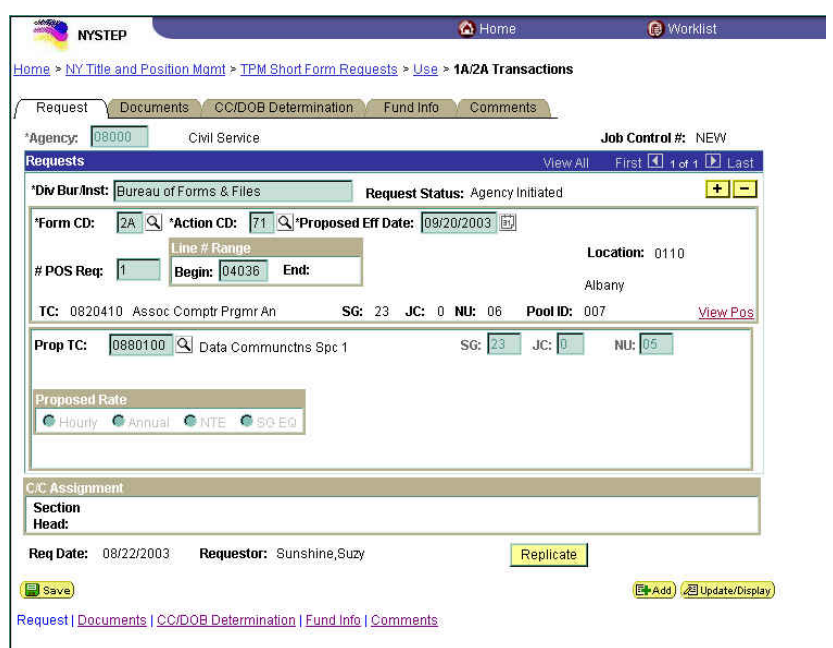

**<sup>2</sup>A –71 Request Page Field Descriptions** 

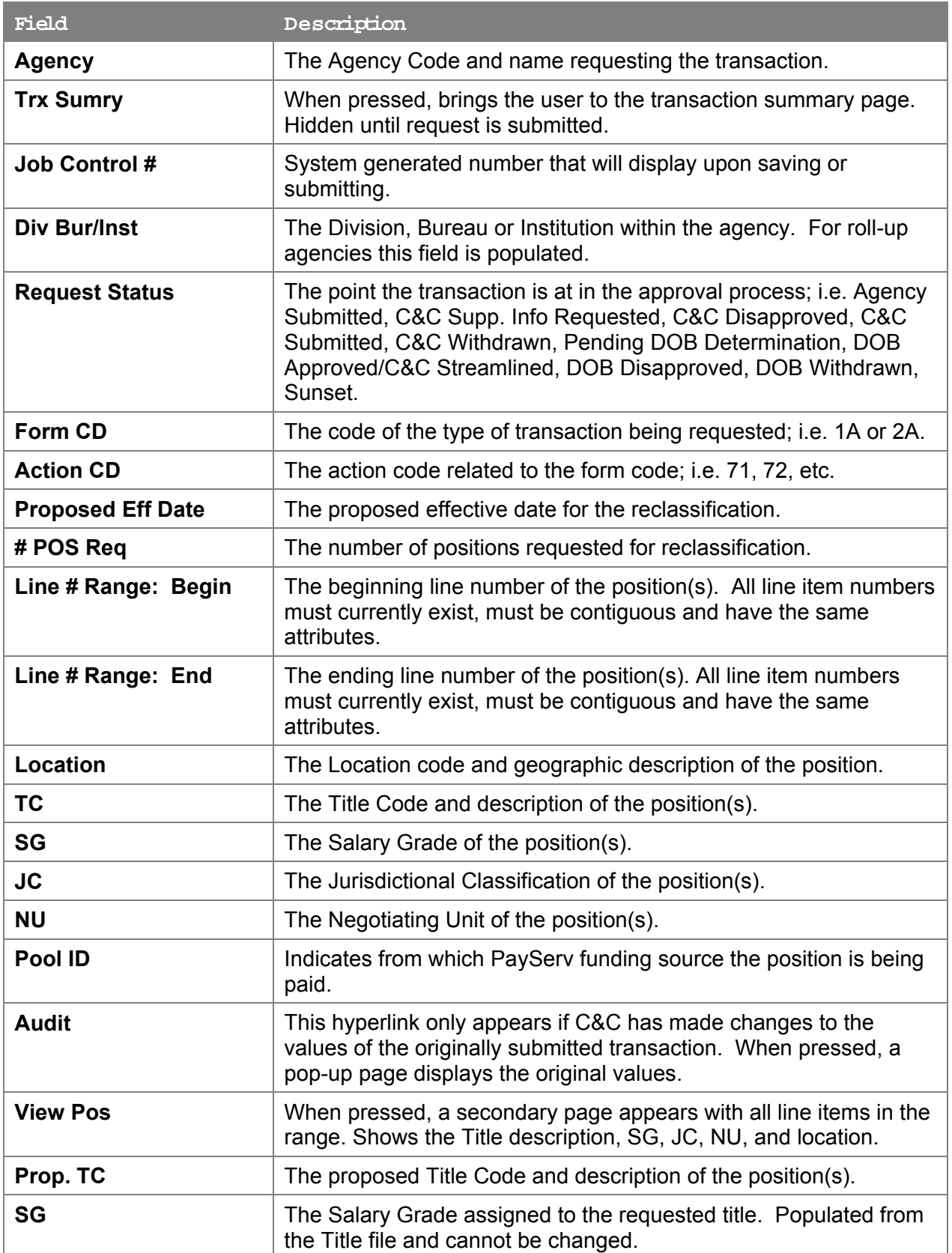

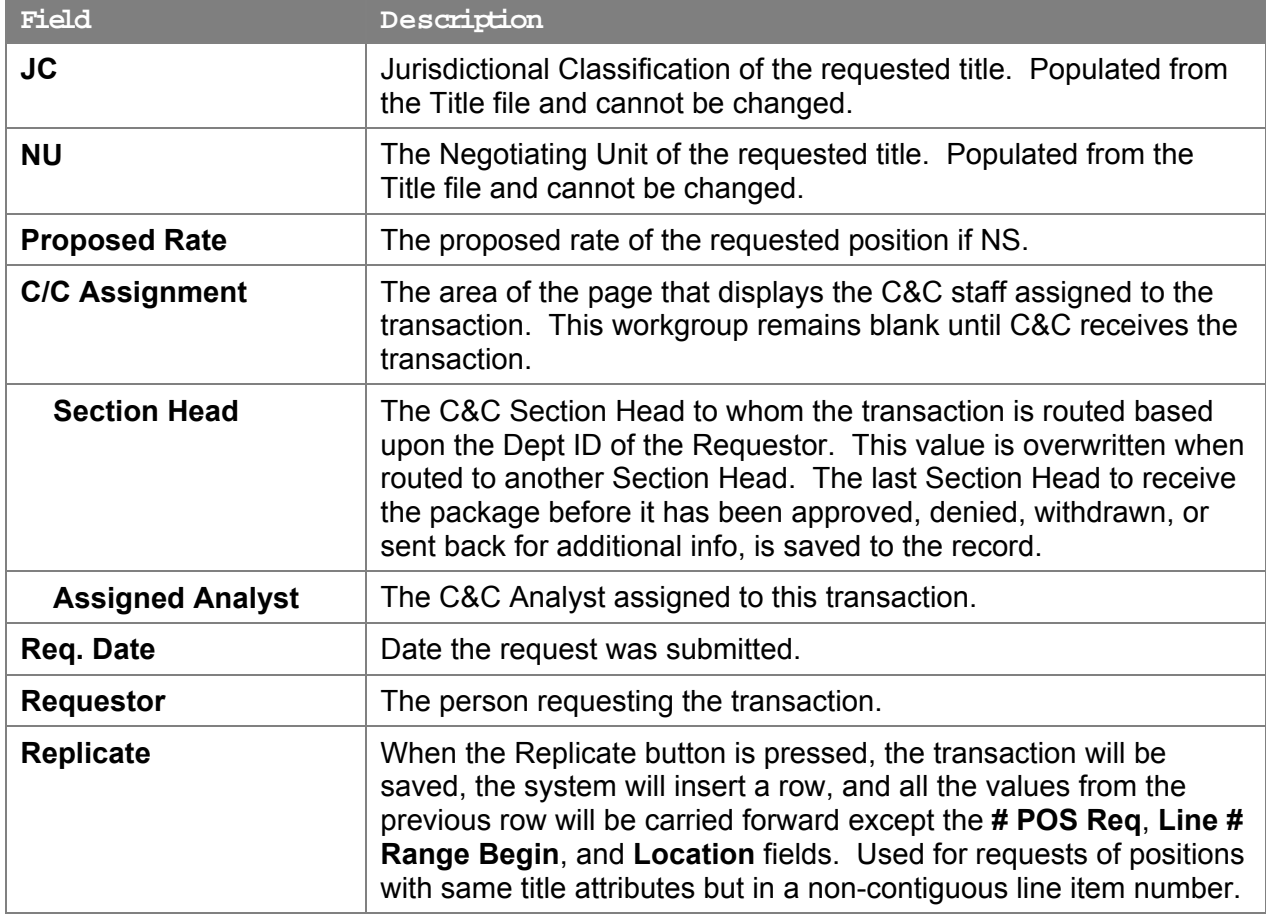

#### **2A – 71 Docu ments Page Field Descriptions**

See Documents section of this manual.

#### **2A – 71 CC/DOB Determination Page Field Descriptions**

**NOTE:** The Agency will only be able to view all the data on this page if the Request Status is Pending DOB Determination, DOB Approved, DOB Disapproved, DOB Withdrawn, or Sunset. If the Request Status is other than these values, the only values that will display are Agency, Trx Sumry, Job Control #, Div Bur/Inst, Request Status, Form CD and Action CD.

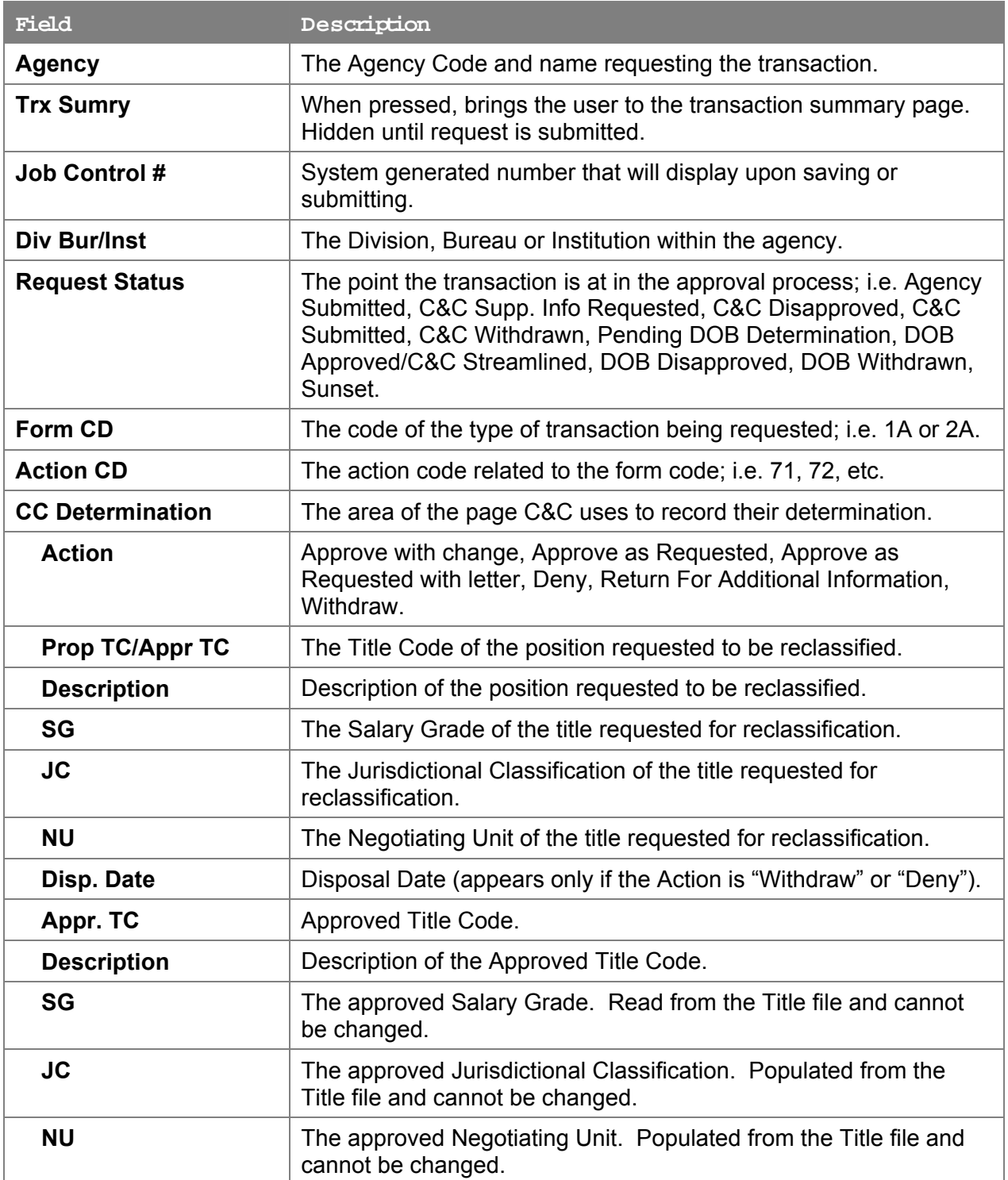

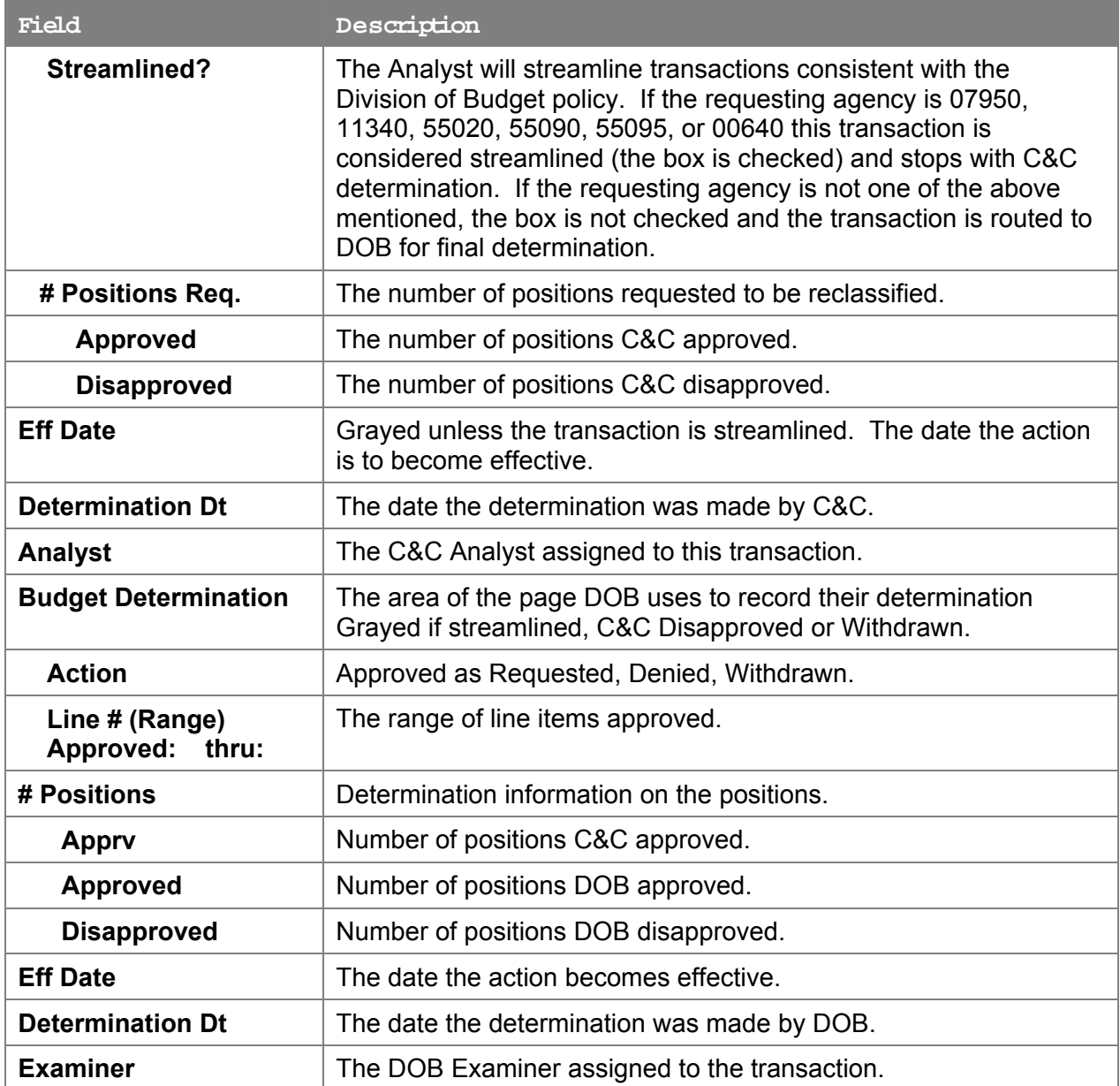

# **2A – 71 Fund Info Page Field Descriptions**

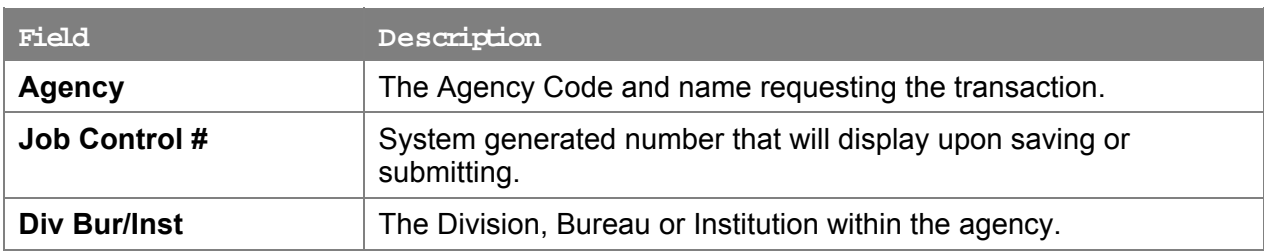

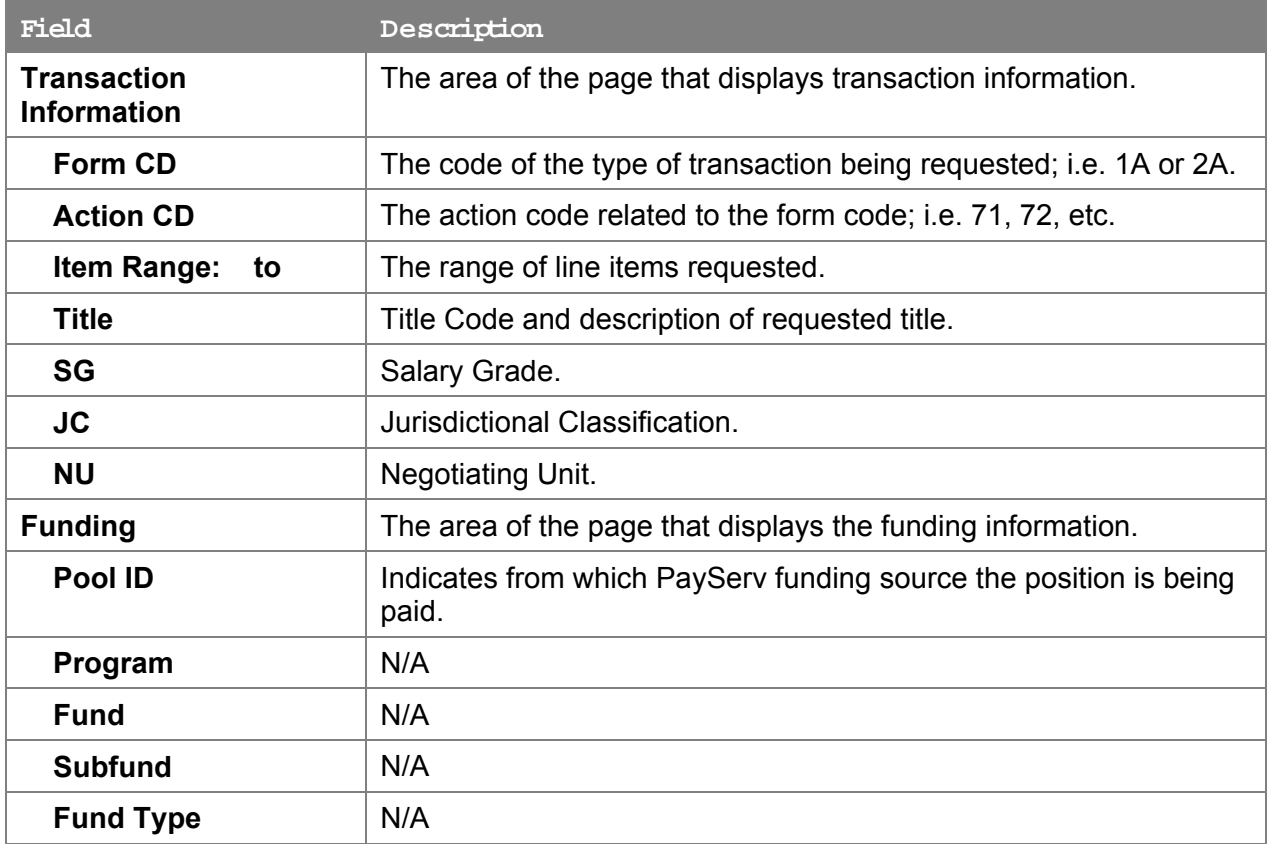

#### **2A – 71 Co m ments Page Field Descriptions**

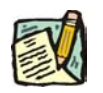

**NOTE:** Comments are not required for a 2A - 71 transaction. Any comments that are added cannot be edited or deleted once a request is submitted.

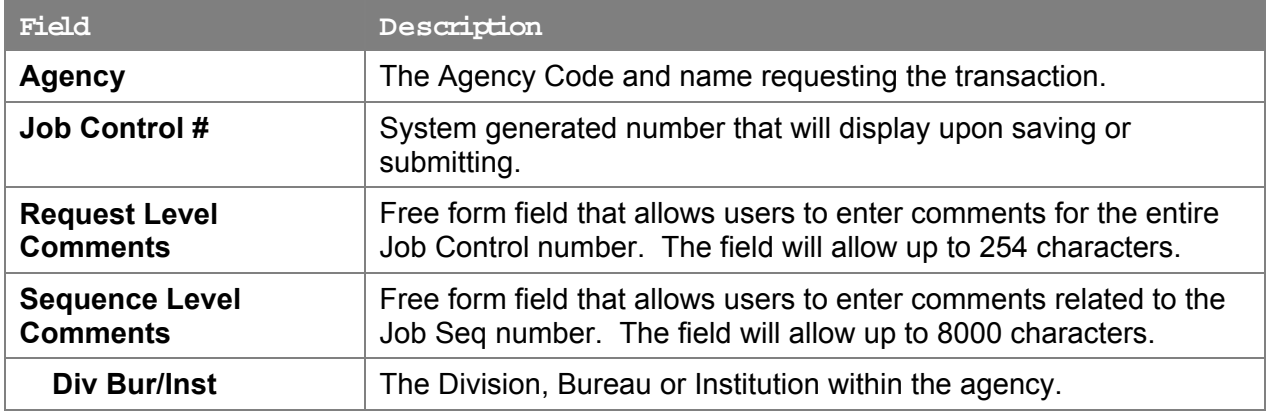

# **W ork with the Page**

- **1.** In the **Agency** field, enter the agency code. Defaults to agency access granted by security.
- **2.** In the **Div Bur/Inst** field, enter the Division, Bureau or Institution (*for roll-up agencies this field is defaulted and grayed out*).
- **3.** In the **Form CD** field, click the  $\mathbb{R}$  and select 2*A* (or enter 2*A*).
- **4.** In the **Action CD** field, click the  $\mathbb{R}$  and select *71* (or enter *71*).
- **5.** In the **Proposed Eff Date** field, enter the proposed effective date or click the  $\boxed{ii}$  and select the appropriate date.
- **6.** In the **# POS Req** field, enter the number of positions being requested.
- **7.** In the **Line # Range Begin** field, enter the beginning line number.
- **8.** In the **Prop TC** field, enter a short form eligible title code or click the  $\mathbb{Q}$  and use the table lookup to select the appropriate title.
- **9.** If NS, in the **Proposed Rate** workgroup, select the appropriate radio button.
- **10.** If NS, enter the dollar value or the equated salary grade of the proposed rate in the text box.
- **11.** Click the **Documents** page tab.
- **12.** Attach the appropriate documents (see instructions in the Documents section of this manual).
- **13.** Click the **Comments** page tab. Comments are optional. In the **Request Level Comments** field, enter any comments that relate to the entire request. In the **Sequence level Comments** field, enter any comments that relate to individual sequences.
- **14.** Click the **Documents** page tab.
- **15.** Click **Submit**.

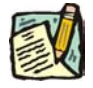

**NOTE:** The NYSTEP system does not require comments or documentation for Short Form transactions. However, individual C&C Analysts may require additional documentation. Please continue to follow the current policies set by your agency's Analyst.

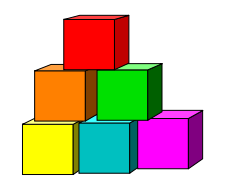

# **Position Reclassification to an Existing**  Title-with Line Item Change

The Short Form Position Reclassification to an Existing Title – with Line Item Change (2A - 72) page is used to request the reclassification of a position to an existing, pre-approved title, using the "short form" reclassification process. At the same time, it will change the line number of the position. Decentralized agencies may use the form for titles that have classification standards. Agencies with approved staffing patterns may also use the short form process. Use this page only for those pre-approved titles with standard and consistent attributes (salary grade, jurisdictional class, and negotiating unit).

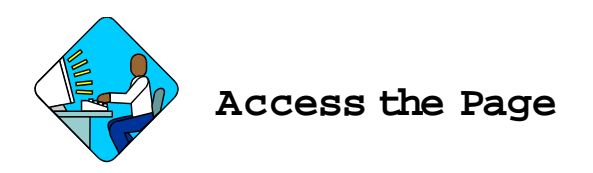

**1.** Click **NY Title and Position Mgmt**, **TPM Short Form Requests, Use**, **1A/2A Transactions**.

*A Search Dialog Box will display.* 

**2.** To find an existing value, enter data into appropriate data fields, press **Search**, and select a value. To enter a new transaction, click the **Add New Transaction** hyperlink.

**2A –72 Request Page Field Descriptions** 

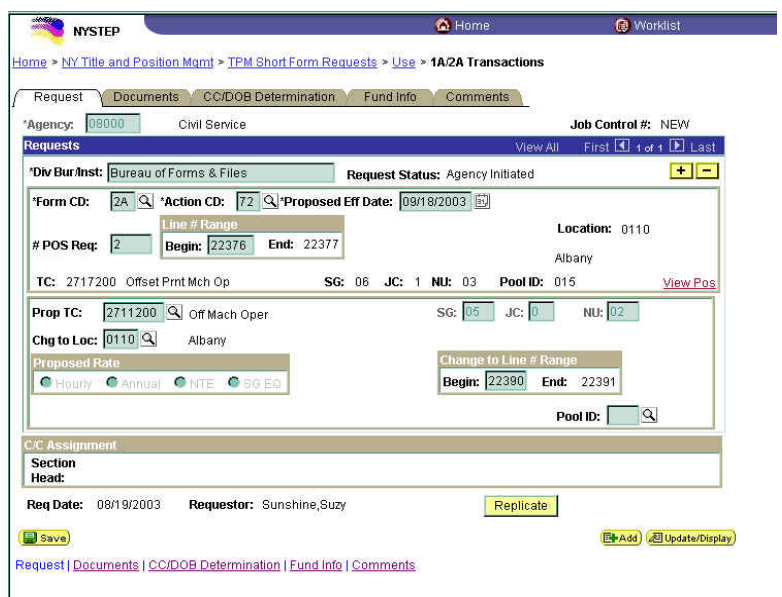

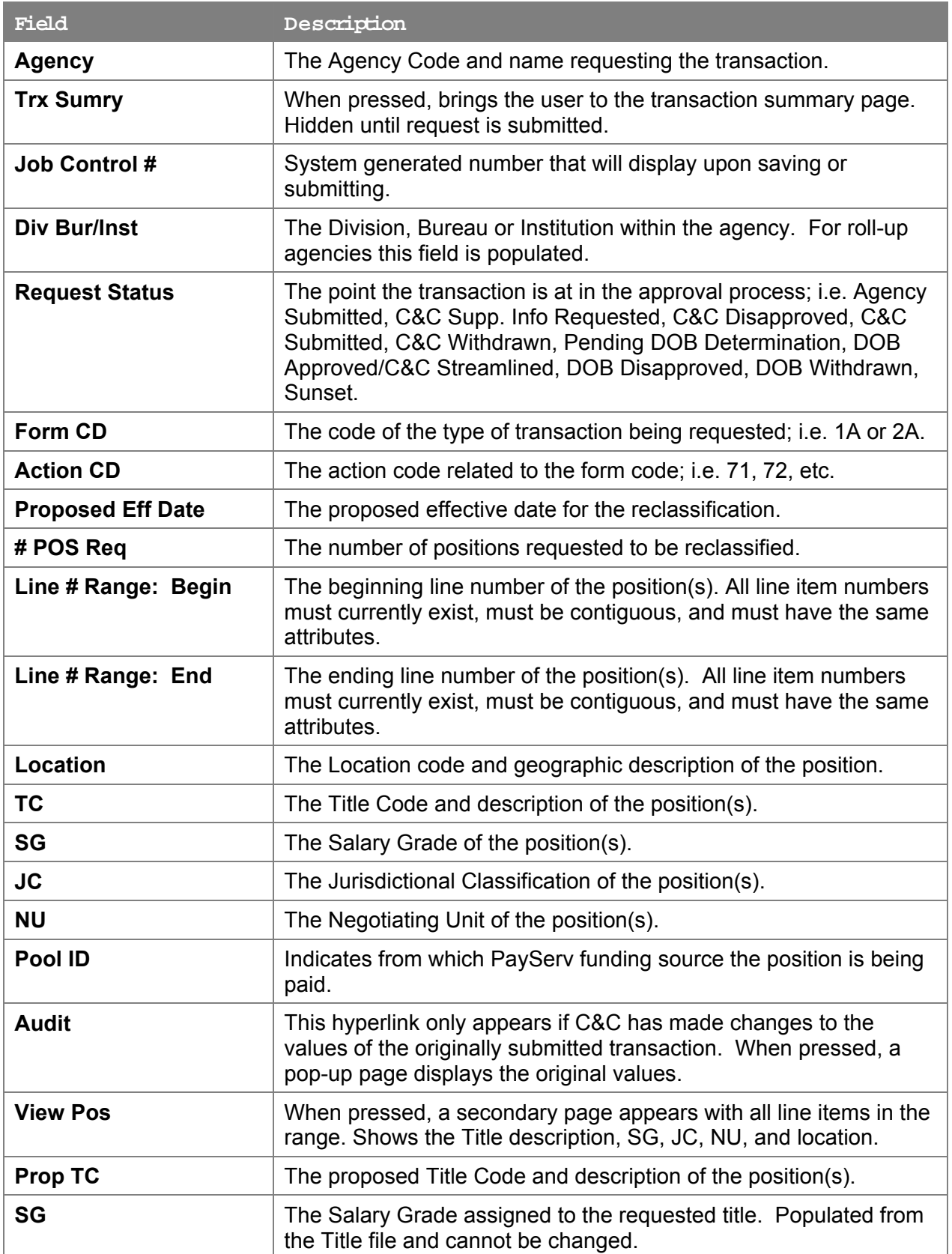

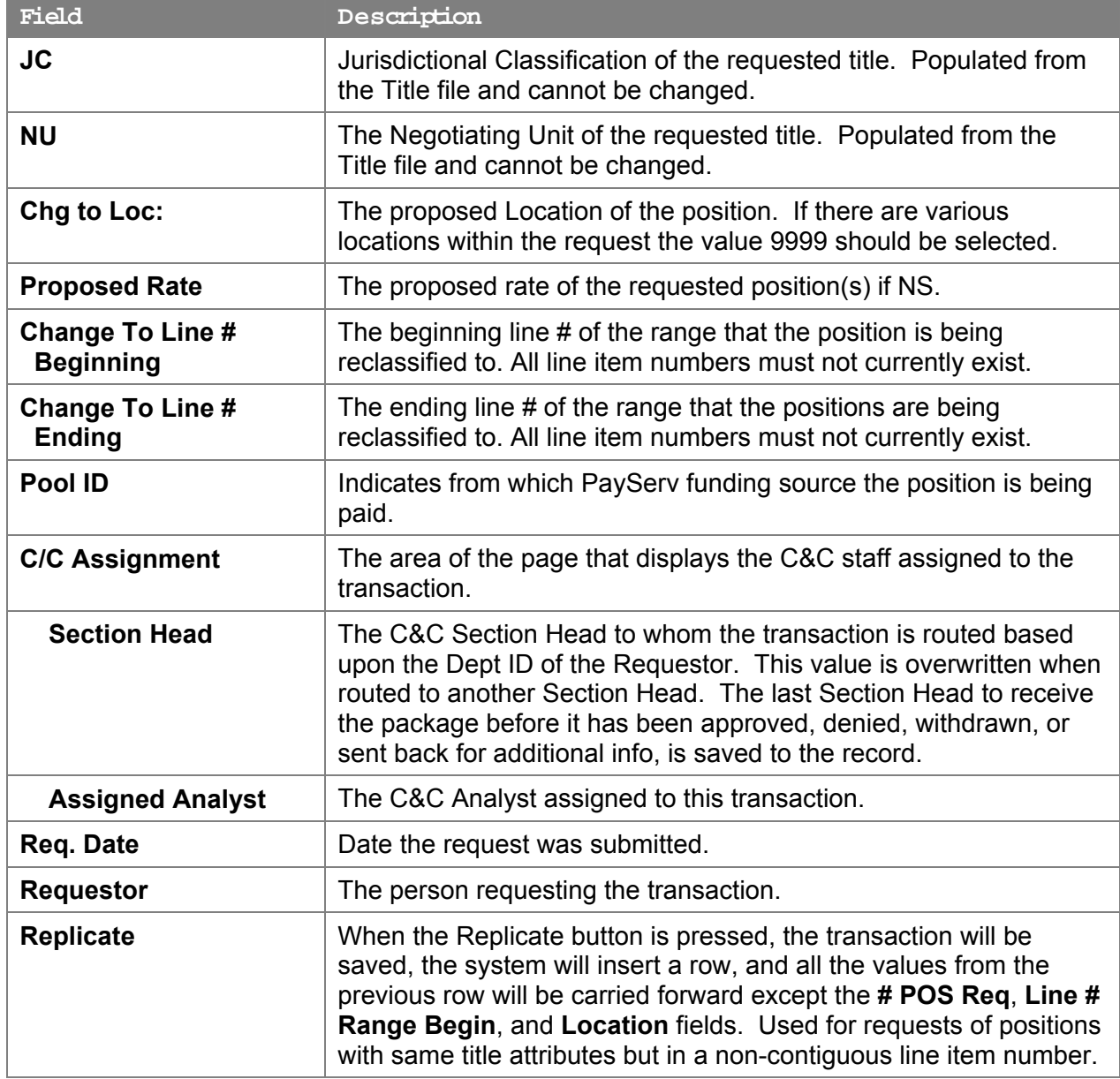

#### **2A – 72 Docu ment Page Field Descriptions**

See Documents section of this manual.

#### **2A – 72 CC/DOB Determination Page Field Descriptions**

**NOTE:** The Agency will only be able to view all the data on this page if the Request Status is Pending DOB Determination, DOB Approved, DOB Disapproved, DOB Withdrawn, or Sunset. If the Request Status is other than these values, the only values that will display are Agency, Trx Sumry, Job Control #, Div Bur/Inst, Request Status, Form CD and Action CD.

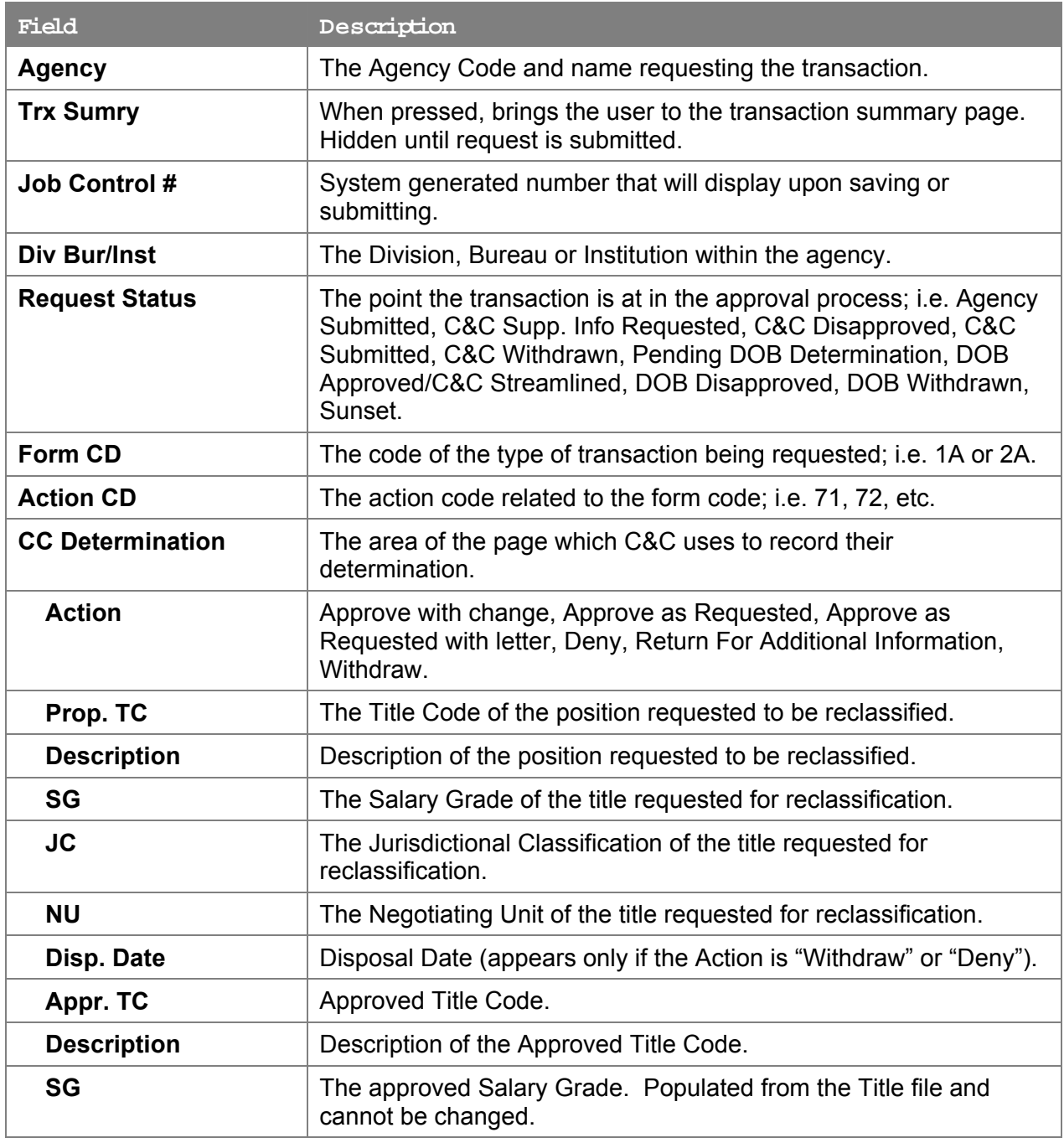

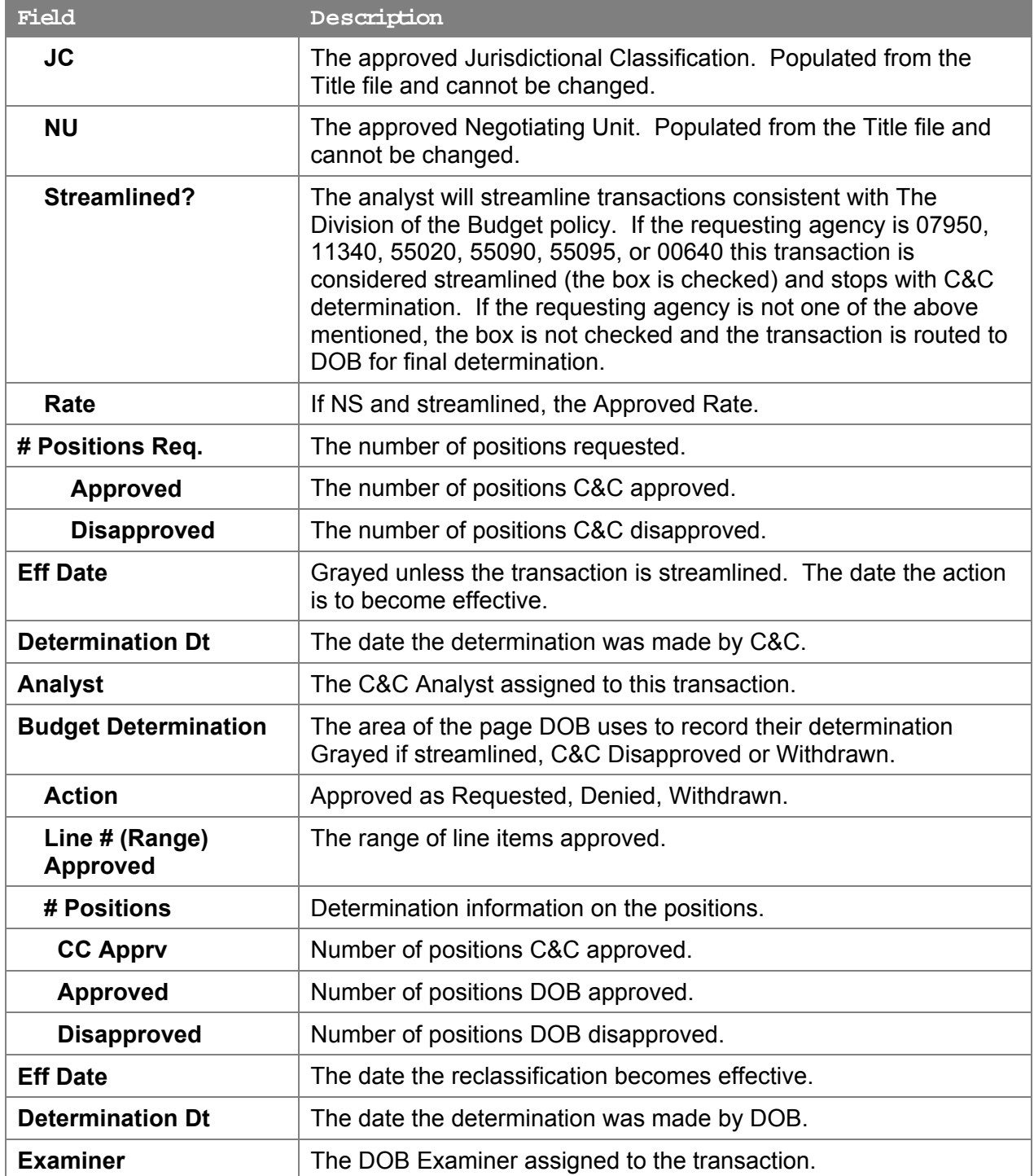

# **2A – 72 Fund Info Page Field Descriptions**

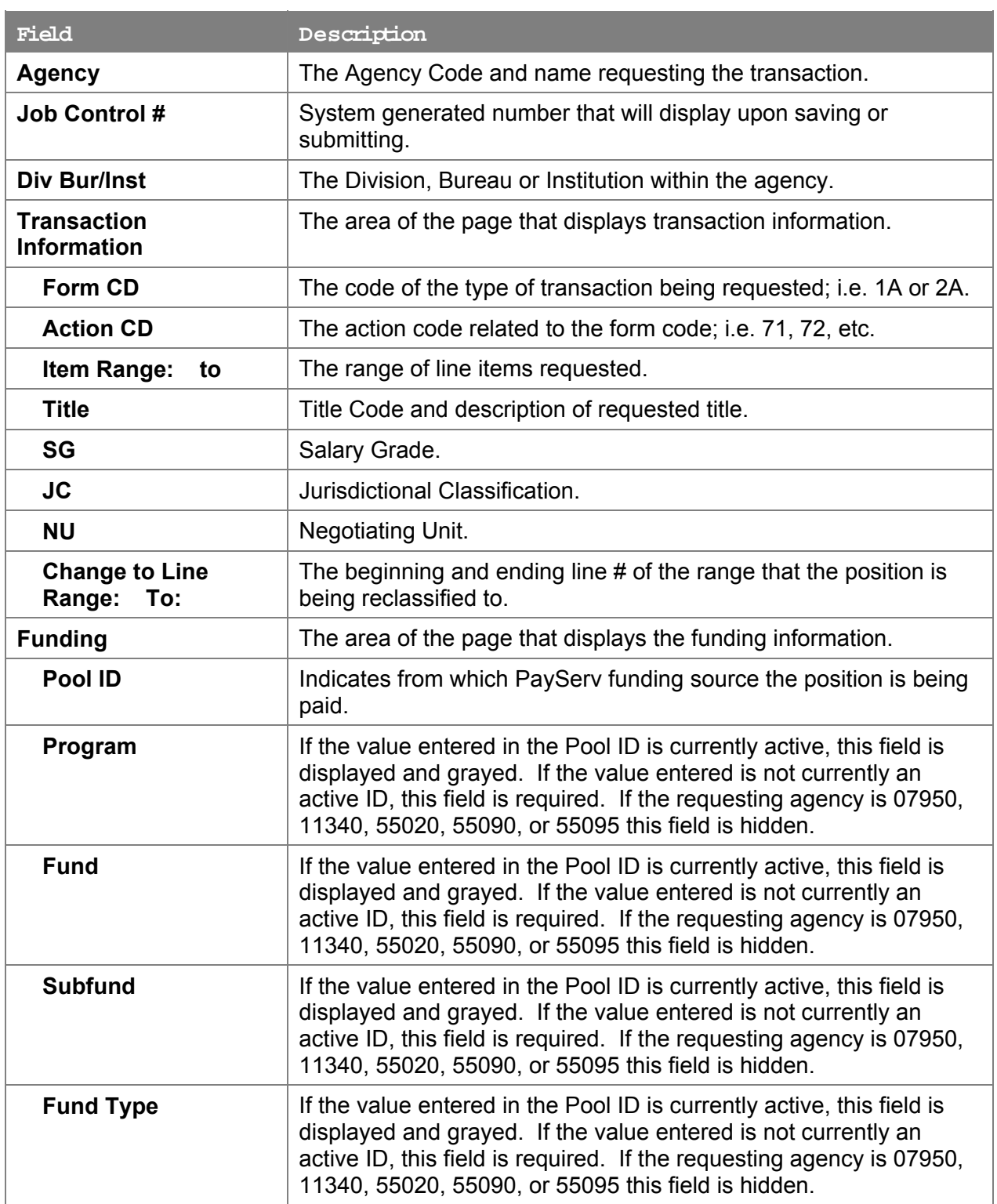

#### **2A – 72 Co m ments Page Field Descriptions**

**NOTE:** Comments are not required for a 2A - 72 transaction. Any comments that are added cannot be edited or deleted once a request is submitted.

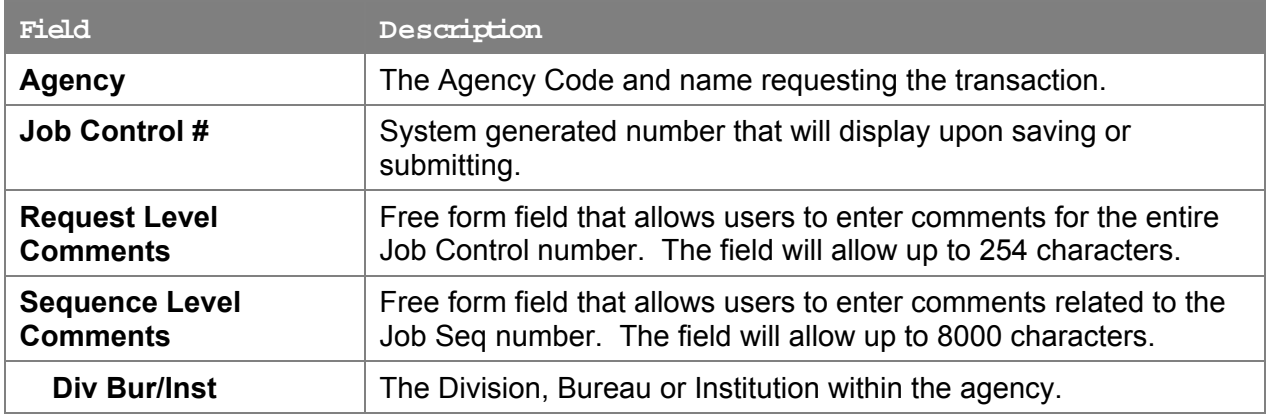

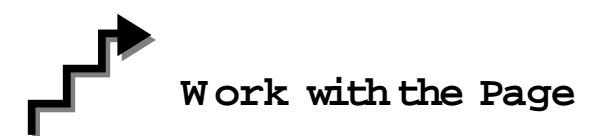

- **1.** In the **Agency** field, enter the agency code. Defaults to agency access granted by security.
- **2.** In the **Div Bur/Inst** field, enter the Division, Bureau or Institution (*for roll-up agencies this field is defaulted and grayed out*).
- **3.** In the **Form CD** field, click the  $\mathbb{Q}$  and select 2A (or enter 2A).
- **4.** In the **Action CD** field, click the  $\boxed{Q}$  and select 72 (or enter 72).
- **5.** In the **Proposed Eff Date** field, enter the proposed effective date or click the  $\boxed{ii}$  and select the appropriate date.
- **6.** In the **# POS Req** field, enter the number of positions being requested.
- **7.** In the **Line # Range Begin** field, enter the beginning line number.
- **8.** In the **Prop TC** field, enter a short form eligible title code or click the  $\boxed{3}$  and select the title.
- **9.** In the **Location** field, enter the location to which the position is being assigned or click the  $\mathbb{Q}$  to select the location.
- **10.** In the **Change To Line # Beginning** field, enter the beginning line # that the position is being reclassified to.
- **11.** In the **Pool ID** field, click the  $\mathbb{Q}$  and select the appropriate Pool ID.
- **12.** Click the **Documents** page tab to add any documents.
- **13.** Attach the appropriate documents (see instructions in the Documents section of this manual).
- **14.** Click the **Comments** page tab. Comments are optional. In the **Request Level Comments** field, enter any comments that relate to the entire package. In the **Sequence Level Comments** field, enter any comments that relate to individual sequences.
- **15.** Click the **Documents** page tab.
- **16.** Click **Submit**.

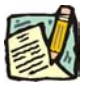

**NOTE:** The NYSTEP system does not require comments or documentation for Short Form transactions. However, individual C&C Analysts may require additional documentation. Please continue to follow the current policies set by your agency's Analyst.

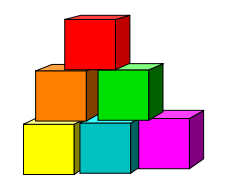

# **Position Reclassification to an Existing**  Title-with Line Item Change & Move to New **Division/Department/Institution**

The Short Form Position Reclassification to an Existing Title – with Line Item Change & Move to New Division/Department/Institution (2A - 73) page is used to request the reclassification of an existing position to a pre-approved title, when there are line number changes and a Division, Department, or Institution change. Decentralized agencies may use the form for titles that have classification standards. Agencies with approved staffing patterns may also use the short form process.

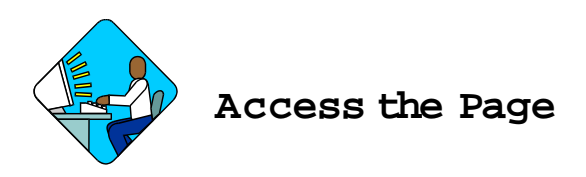

**1.** Click **NY Title and Position Mgmt**, **TPM Short Form Requests, Use**, **1A/2A Transactions**.

*A Search Dialog Box will display.* 

- **2.** To find an existing value, enter data into appropriate data fields, press **Search**, and select a value. To enter a new transaction, click the **Add New Transaction** hyperlink.
- **2A –73 Request Page Field Descriptions**

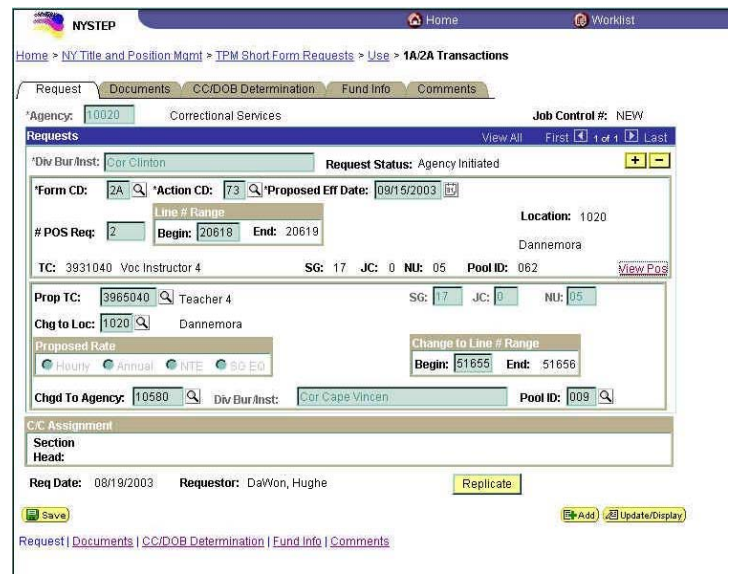

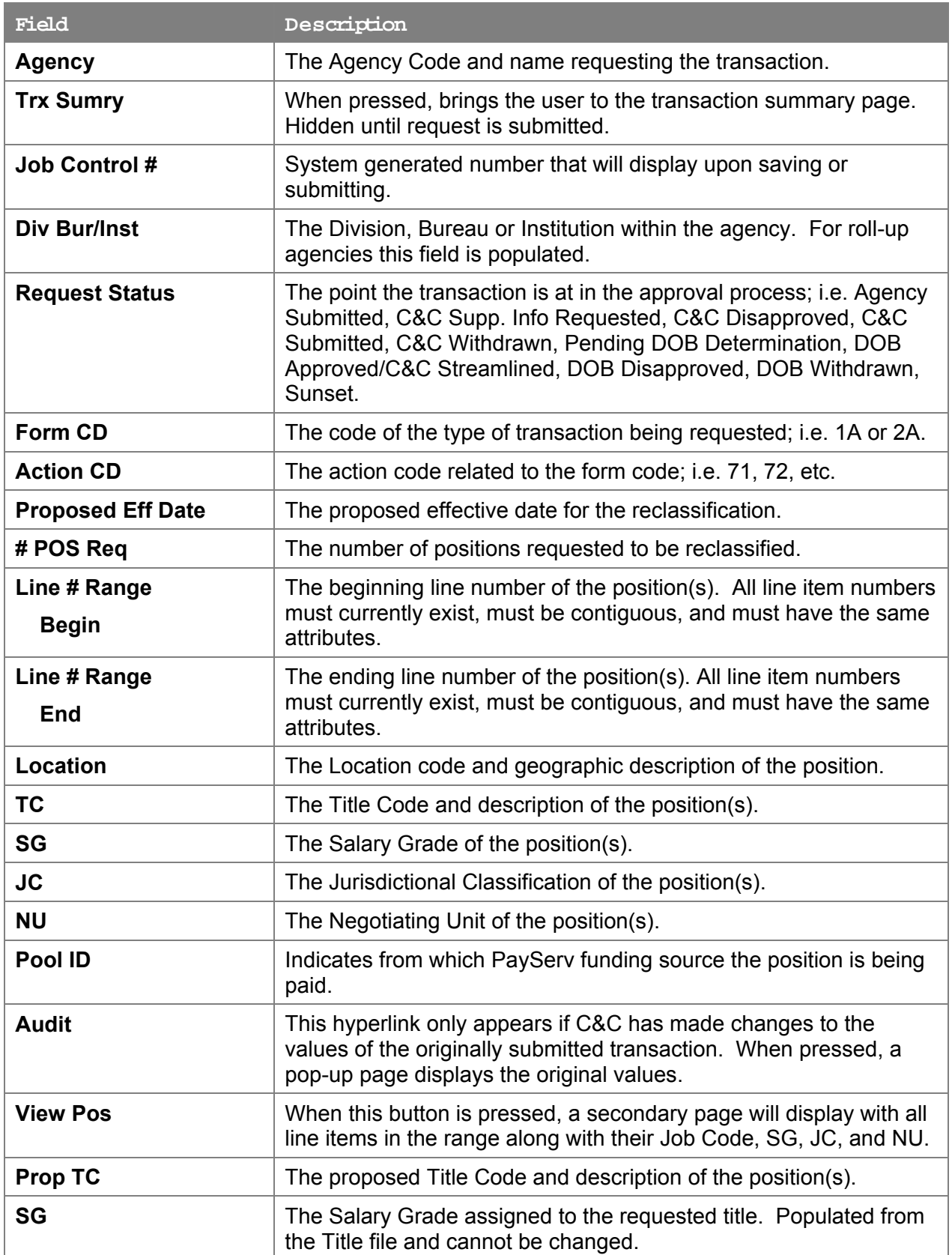

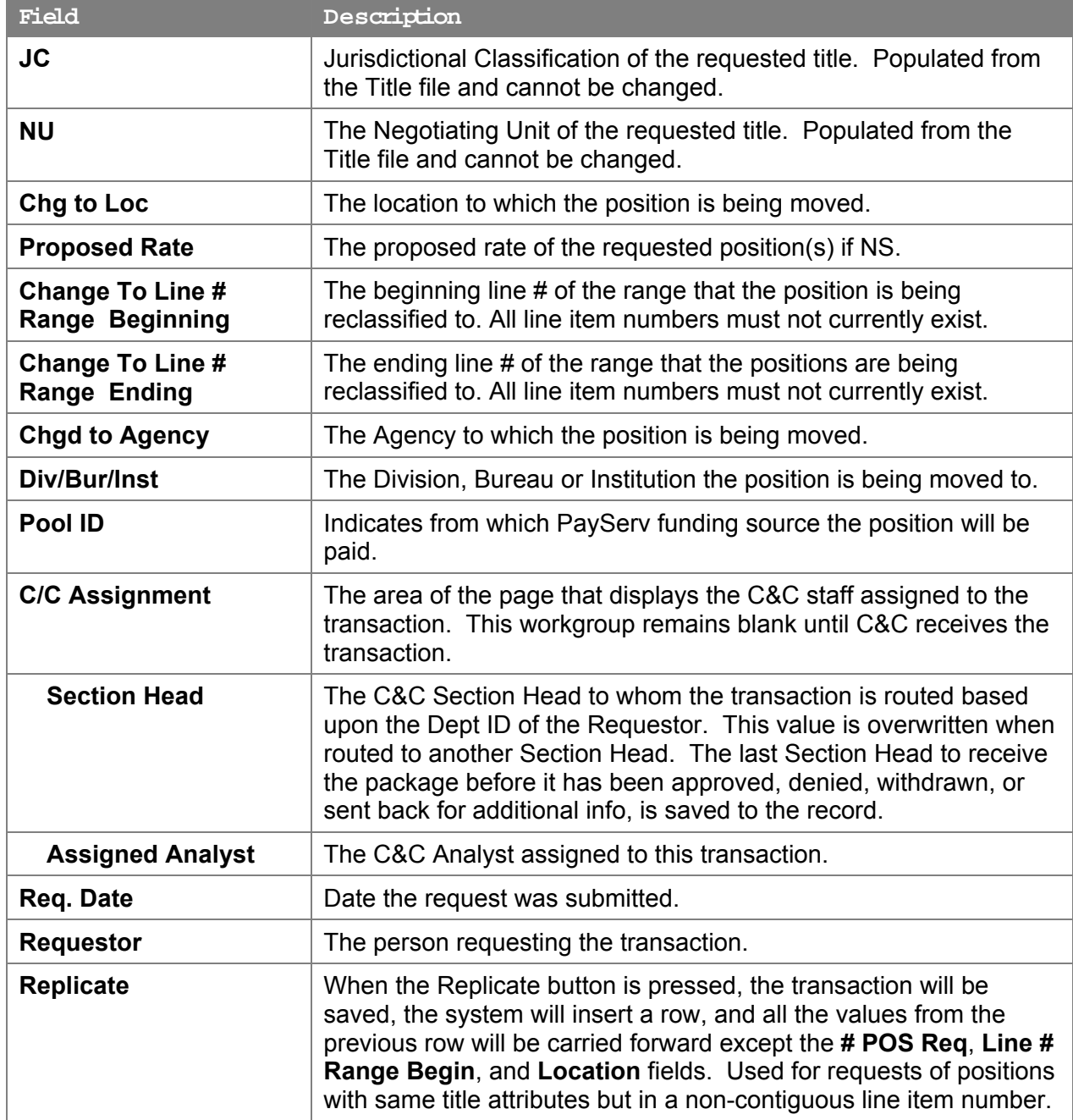

# **2A – 73 Docu ments Page Field Descriptions**

See Documents section in this manual.

#### **2A – 73 CC/DOB Determination Page Field Descriptions**

**NOTE:** The Agency will only be able to view all the data on this page if the Request Status is Pending DOB Determination, DOB Approved, DOB Disapproved, DOB Withdrawn, or Sunset. If the Request Status is other than these values, the only values that will display are Agency, Trx Sumry, Job Control #, Div Bur/Inst, Request Status, Form CD and Action CD.

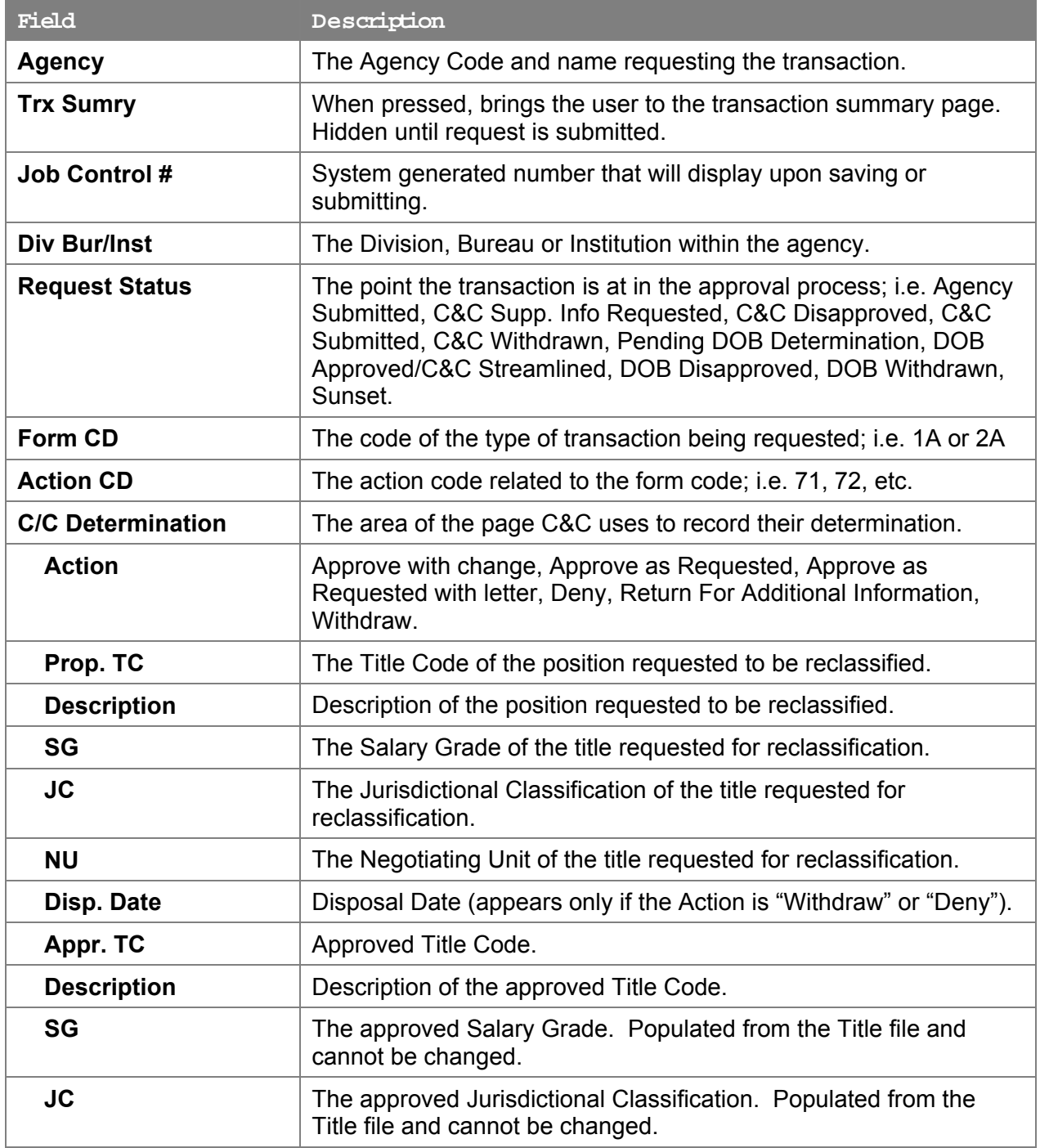

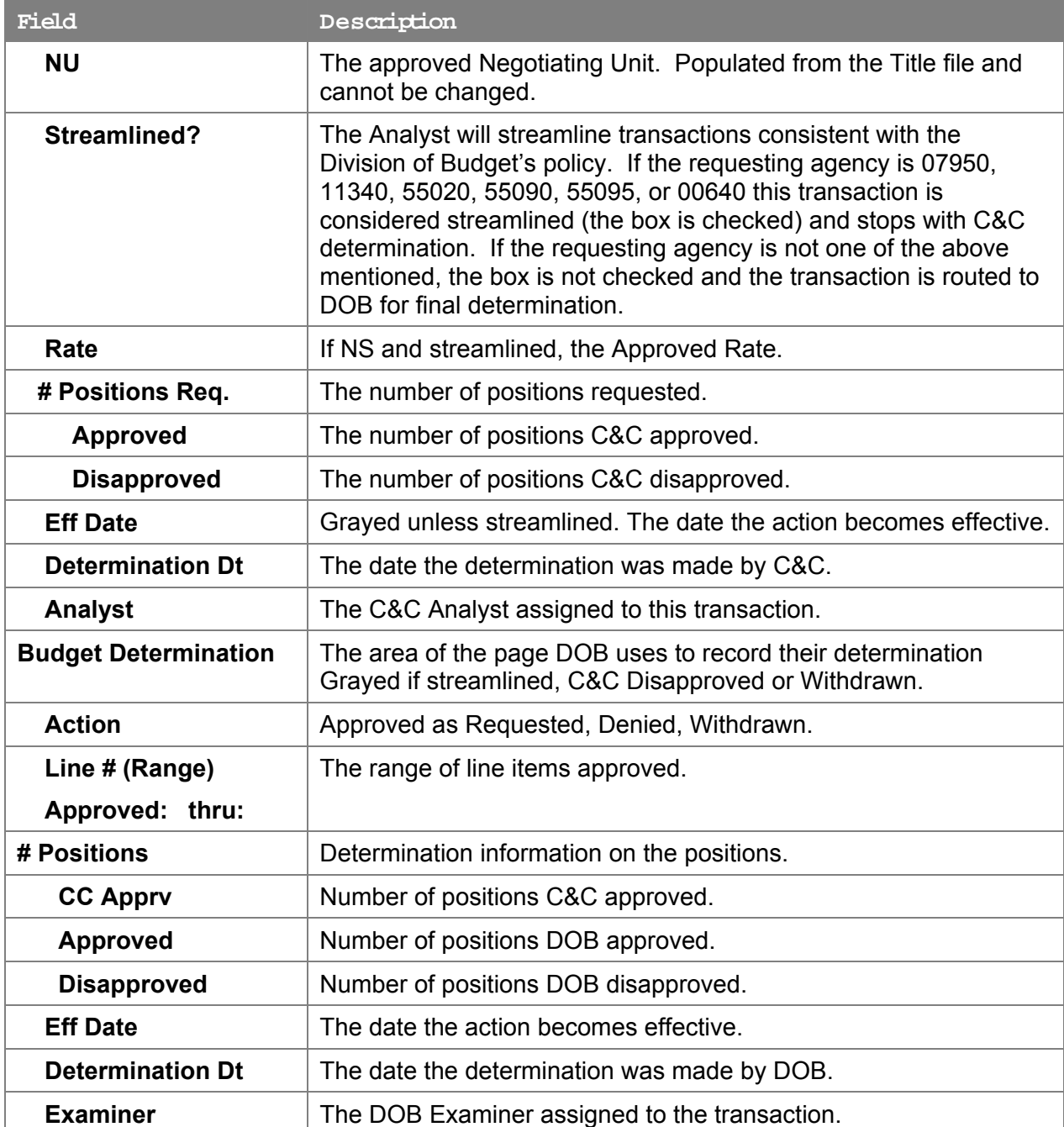

### **2A – 73 Fund Info Page Field Descriptions**

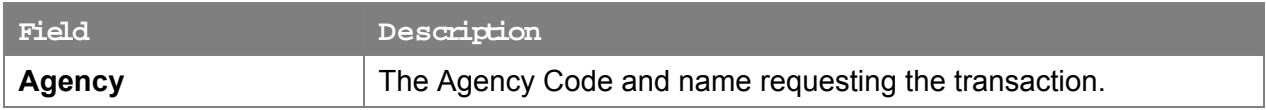

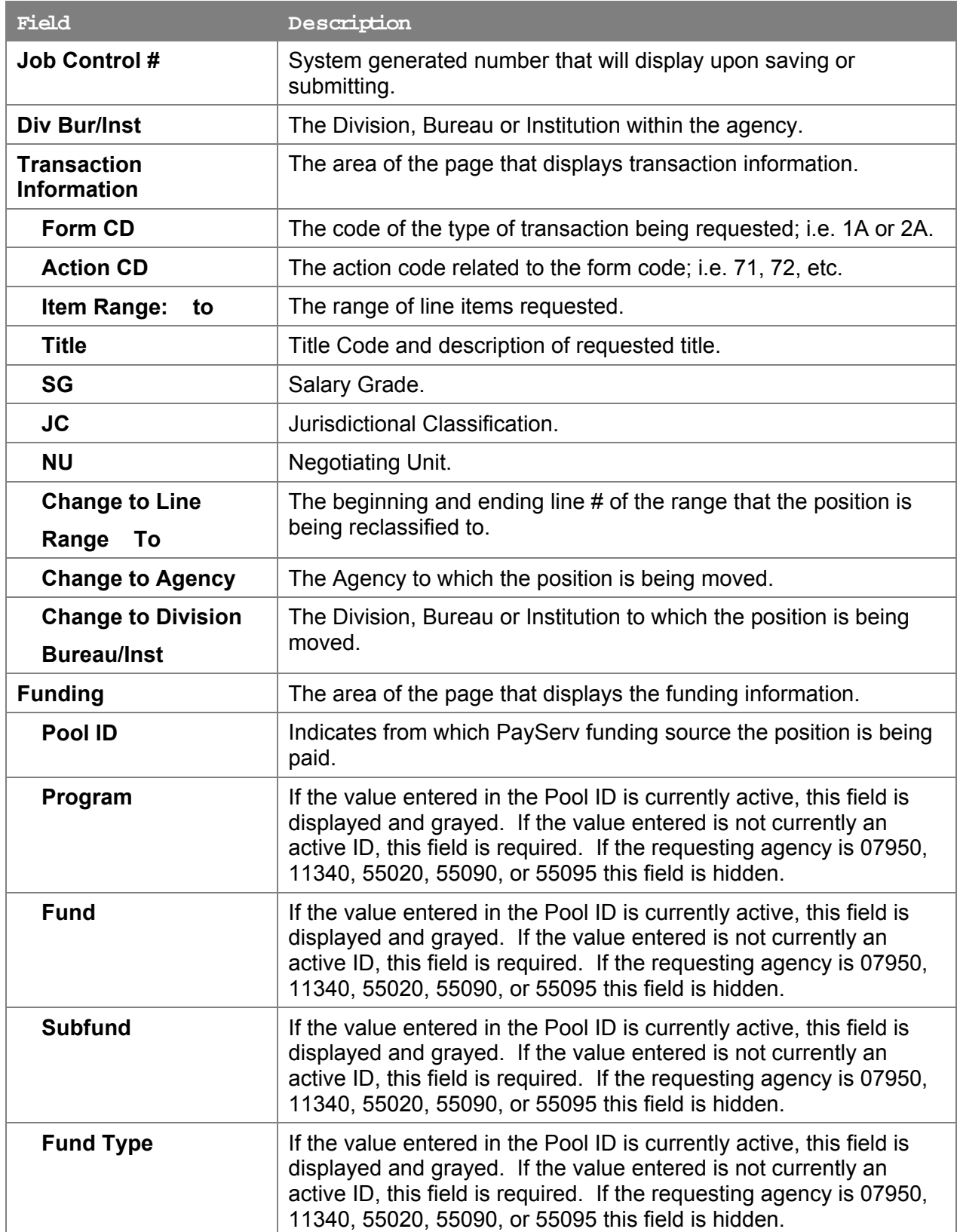

#### **2A – 73 Co m ments Page Field Descriptions**

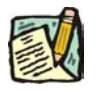

**NOTE:** Comments are not required for a 2A - 73 transaction. Any comments that are added cannot be edited or deleted once a request is submitted.

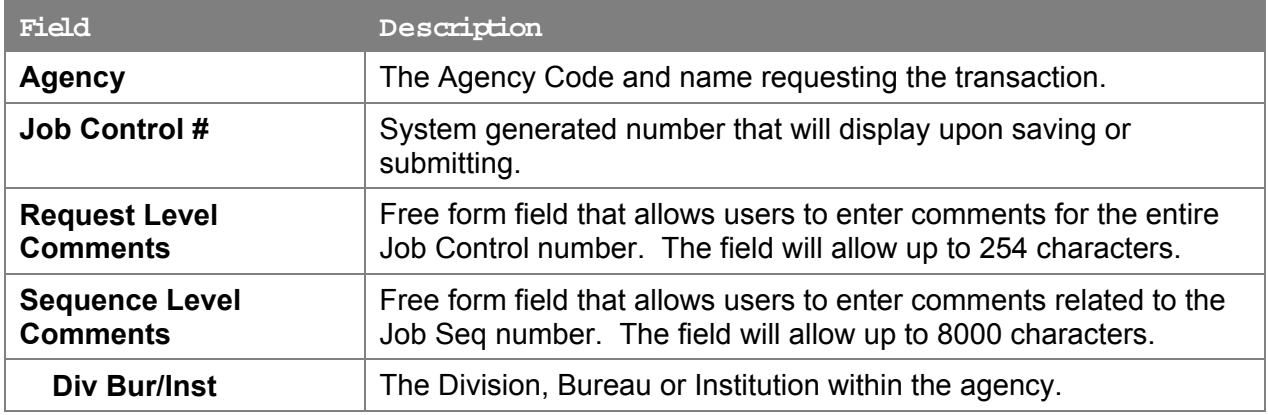

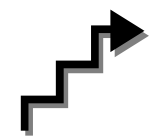

# **W ork with the Page**

- **1.** In the **Agency** field, enter the agency code. Defaults to agency access granted by security.
- **2.** In the **Div Bur/Inst** field, enter the Division, Bureau or Institution (*for roll-up agencies this field is defaulted and grayed out*).
- **3.** In the **Form CD** field, click the  $\mathbb{Q}$  and select 2A (or enter 2A).
- **4.** In the **Action CD** field, click the  $\boxed{Q}$  and select 73 (or enter 73).
- **5.** In the **Proposed Eff Date** field, enter the proposed effective date or click the **th** to select a date.
- **6.** In the **# POS Req** field, enter the number of positions being requested.
- **7.** In the **Line # Range Begin** field, enter the beginning line number.
- **8.** In the **Prop TC** field, enter a short form eligible title code or click the  $\mathbb{Q}$  to select a title.
- **9.** In the **Chg to Location** field, enter the location to which the position is being moved or click the  $\mathbb{Q}$  to select a location.
- **10.** In the **Chgd to Agency** field, enter the agency code to which the position is being moved or click the  $\mathbb Q$  to select a new agency.
- **11.** In the **Div Bur/Inst** field, enter the division, bureau or institution to which the position is being transferred.
- **12.** In the **Change To Line # Beginning** field, enter the beginning line # that the position is being reclassified to.
- **13.** In the **Pool ID** field, enter the Pool ID.

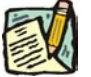

- **NOTE:** If the **Pool ID** entered does not exist, the system will take the user to the **Fund Info** page. Enter the **Program**, **Fund**, **Subfund**, and **Fund type** in the appropriate fields.
- **14.** Click the **Documents** page tab to add any documents.
- **15.** Attach the appropriate documents (see instructions in the Documents section of this manual).
- **16.** Click the **Comments** page tab. Comments are optional. In the **Request Level Comments** field, enter any comments that relate to the entire package. In the **Sequence Level Comments** field, enter any comments that relate to individual sequences.
- **17.** Click the **Documents** page tab.
- **18.** Click **Submit**.

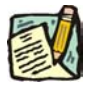

**NOTE:** The NYSTEP system does not require comments or documentation for Short Form transactions. However, individual C&C Analysts may require additional documentation. Please continue to follow the current policies set by your agency's Analyst.

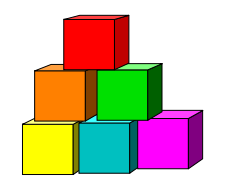

# **Line Ite m Change or Position Move ment without a Reclassification**

The Short Form Line Item Change or Position Movement without a Reclassification (2A 74) page is used to request a change in item number with or without a funding source change, organizational placement or payroll agency of a position when there is no reclassification. This transaction cannot be used for the sole purpose of changing the Pool ID. That change must be processed through PayServ.

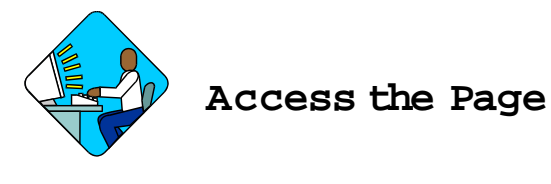

**1.** Click **NY Title and Position Mgmt**, **TPM Short Form Requests, Use**, **1A/2A Transactions**.

*A Search Dialog Box will display.* 

**2.** To find an existing value, enter data into appropriate data fields, press **Search**, and select a value. To enter a new transaction, click the **Add New Transaction** hyperlink.

**2A –74 Request Page Field Descriptions** 

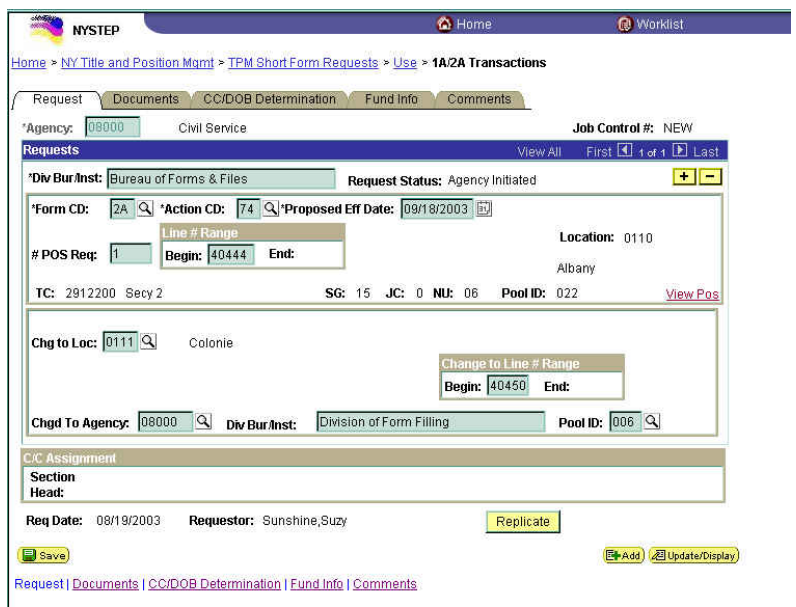

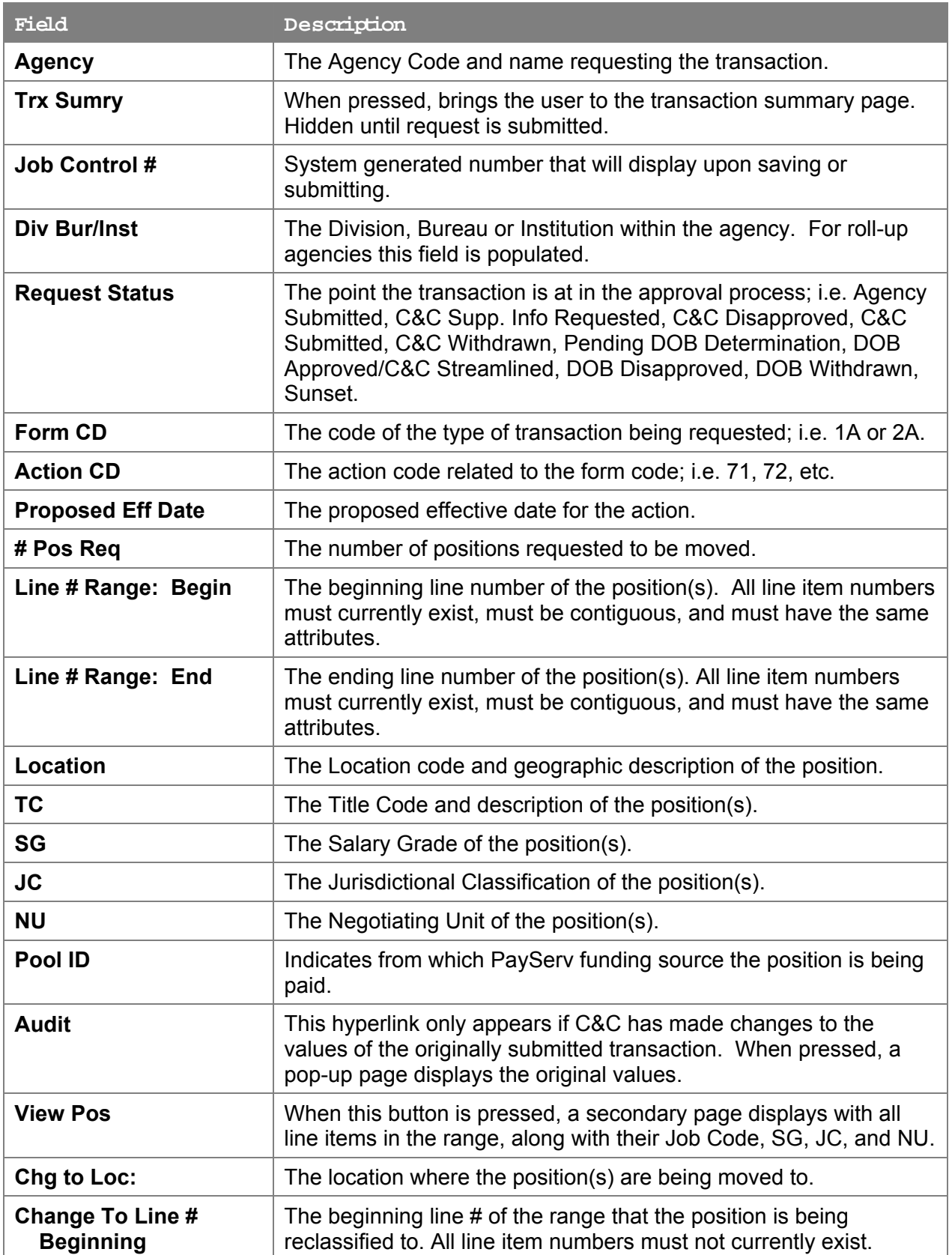

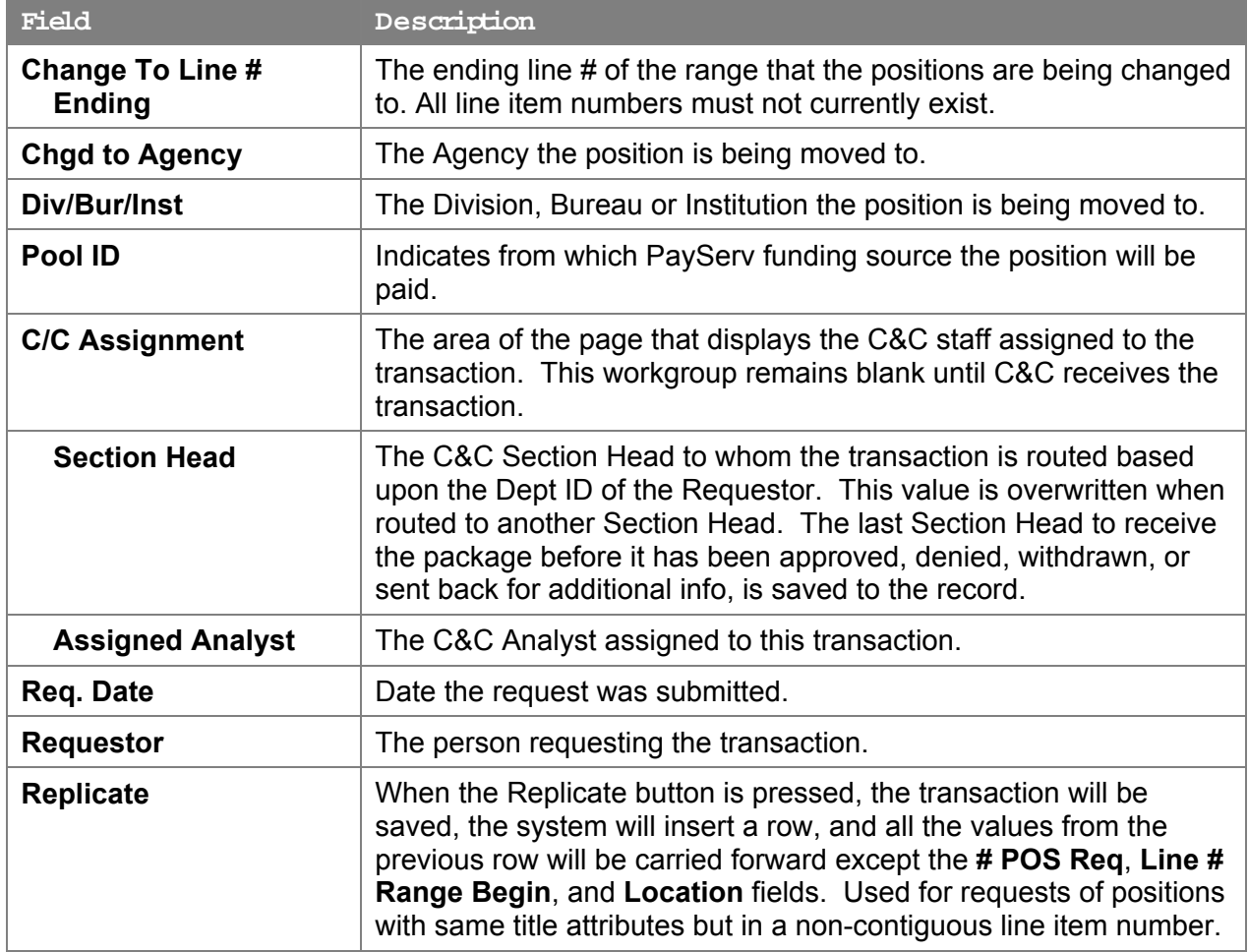

### **2A – 74 Docu ments Page Field Descriptions**

See the Documents section in this manual.

# **2A – 74 CC/DOB Determination Page Field Descriptions**

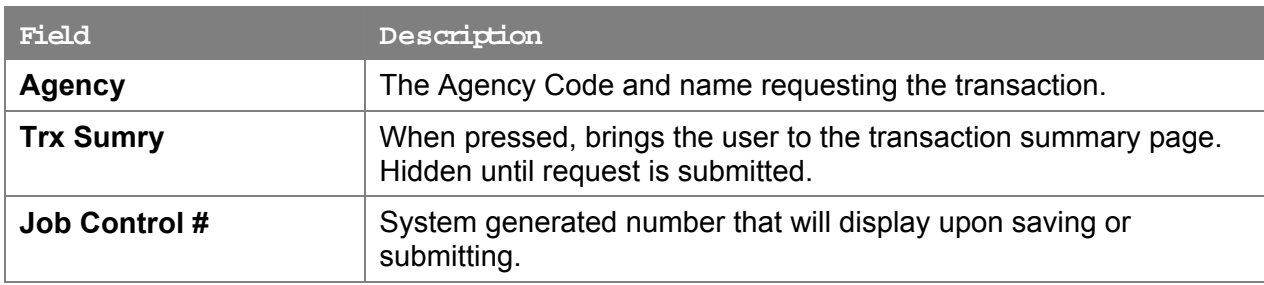

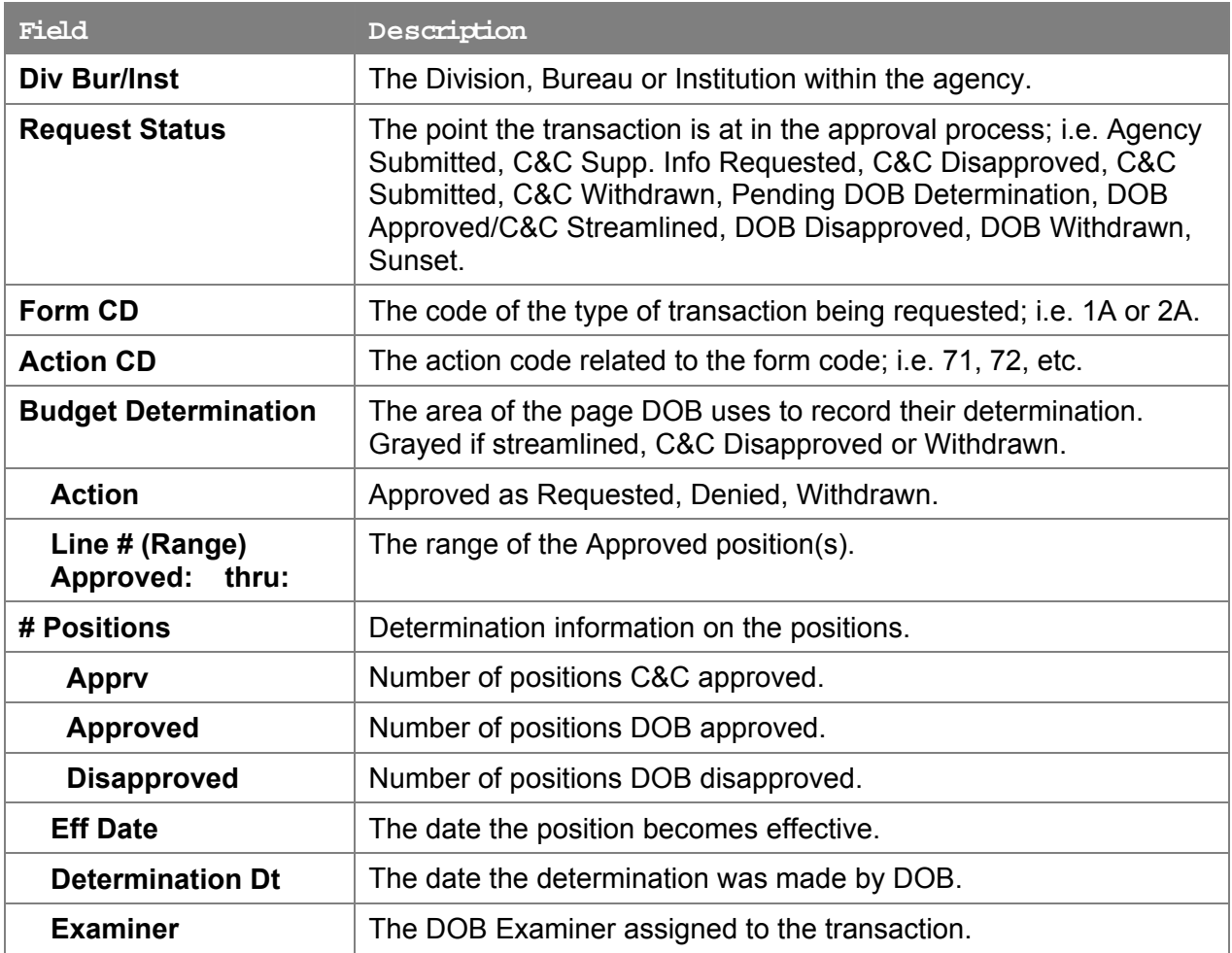

# **2A – 74 Fund Info Page Field Descriptions**

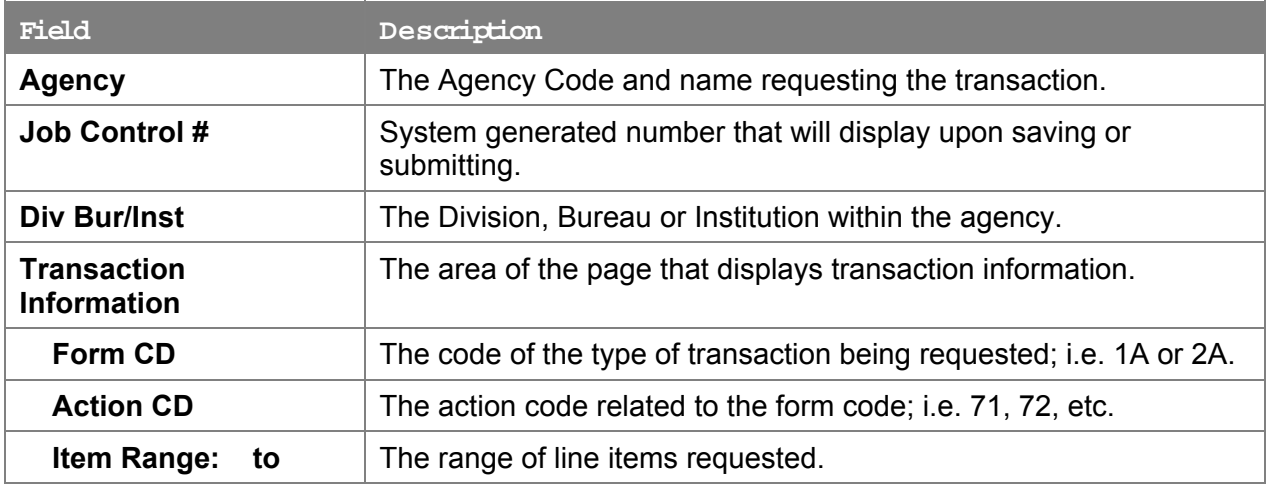

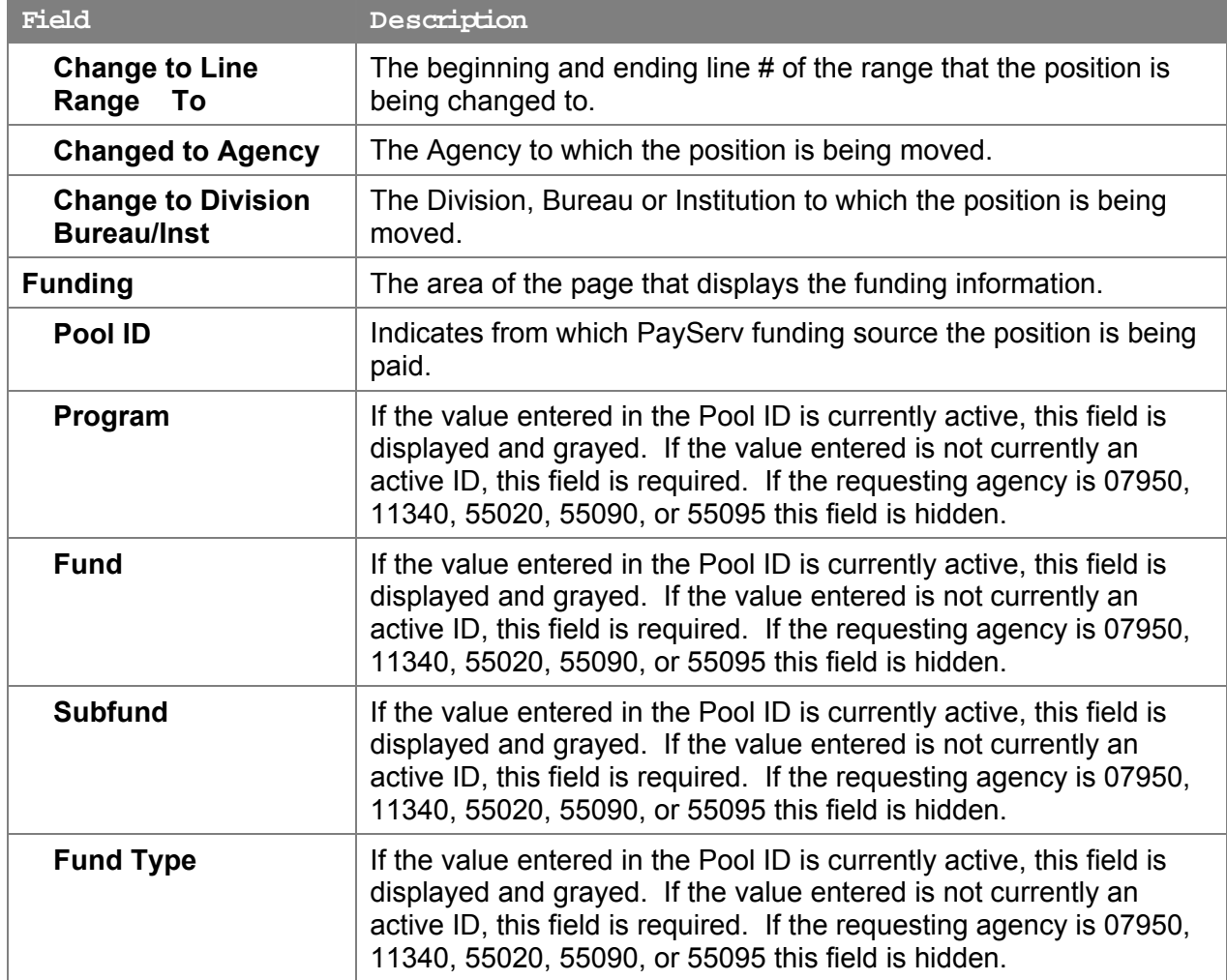

### **2A – 74 Co m ments Page Field Descriptions**

**NOTE:** Comments are not required for a 2A - 74 transaction. Any comments that are added cannot be edited or deleted once a request is submitted.

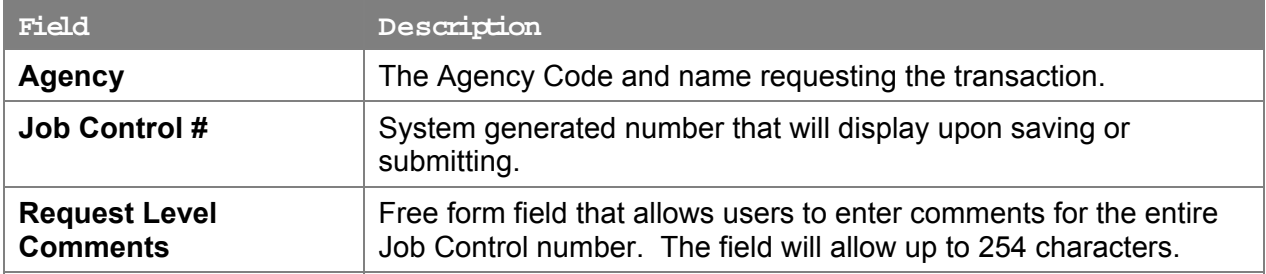

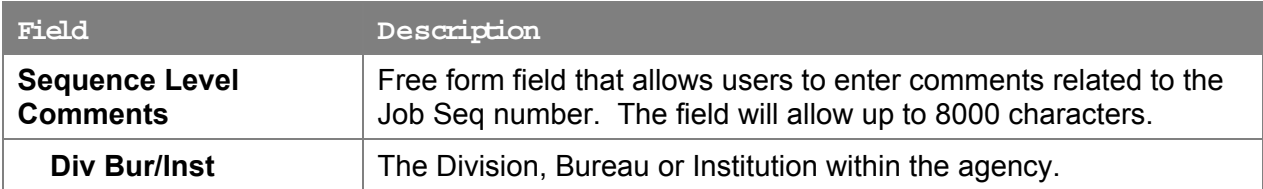

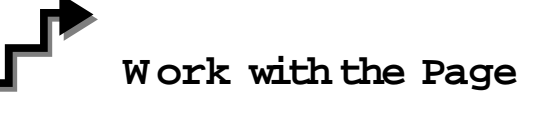

- **1.** In the **Agency** field, enter the agency code. Defaults to agency access granted by security.
- **2.** In the **Div Bur/Inst** field, enter the Division, Bureau or Institution (*for roll-up agencies this field is defaulted and grayed out.*)
- **3.** In the **Form CD** field, click the  $\mathbb{Q}$  and select 2A (or enter 2A).
- **4.** In the **Action CD** field, click the  $\boxed{3}$  and select 74 (or enter 74).
- **5.** In the **Proposed Eff Date** field, enter the proposed effective date or click the **th** to select a date.
- **6.** In the **# POS Req** field, enter the number of positions being requested.
- **7.** In the **Line # Range Begin** field, enter the beginning line number.
- **8.** In the **Chg to Loc** field, if different than the system generated value, enter the location to which the position is being moved or click the  $\mathbb{Q}$  to select a location. Press **Tab**.
- **9.** In the **Chgd to Agency** field, if different than the system generated value, enter the agency to which the position is being assigned or click the  $\mathbb Q$  to select an agency.
- **10.** In the **Div Bur/Inst** field, enter the division, bureau or institution to which the position is being transferred.
- **11.** In the **Change to Line # Beginning** field, enter the beginning line # that the position is being changed to.

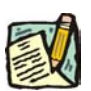

- **12.** In the **Pool ID** field, enter the Pool ID or click the  $\mathbb{Q}$  to select a Pool ID.
	- **NOTE:** If the **Pool ID** entered does not exist, the system will take the user to the **Fund Info** page. Enter the **Program**, **Fund**, **Subfund**, and **Fund type** in

the appropriate fields.

- **13.** Click the **Documents** page tab to add any documents.
- **14.** Attach the appropriate documents (see instructions in the Documents section of this manual).
- **15.** Click the **Comments** page tab. Comments are optional. In the **Request Level Comments** field, enter any comments that relate to the entire package. In the **Sequence Level Comments** field, enter any comments that relate to individual sequences.
- **16.** Click the **Documents** page tab.
- **17.** Click **Submit**.
	- **NOTE:** The NYSTEP system does not require comments or documentation for Short Form transactions. However, individual DOB Examiners may require additional documentation. Please continue to follow the current policies set by your agency's Examiner.